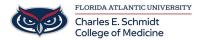

<u>Knowledgebase</u> > <u>Qualtrics</u> > <u>Qualtrics</u>: <u>Sharing a Survey</u>

## **Qualtrics: Sharing a Survey**

Samantha Starr - 2024-05-17 - Qualtrics

## **Sharing a Qualtrics Survey**

- 1. Navigate to fau.qualtrics.com
- 2. In your Qualtrics Project (Survey), Select **Tools** then **Collaborate.**

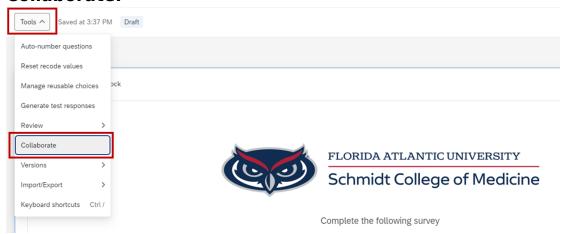

3. Type the name of the collaborator in the search box, select **Add Selected** and **Save**.

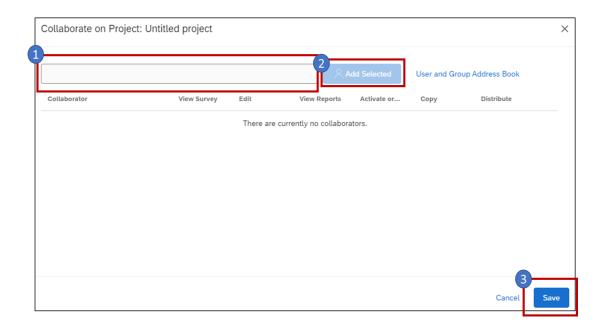

4. Customize your message then select **Invite**.

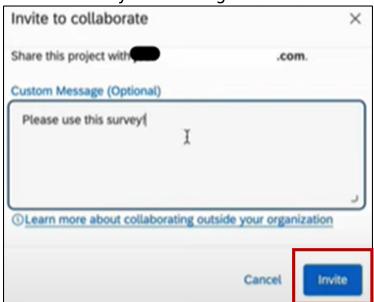

5. Give permissions to the collaborator by checking/unchecking the boxes then select **Save**.

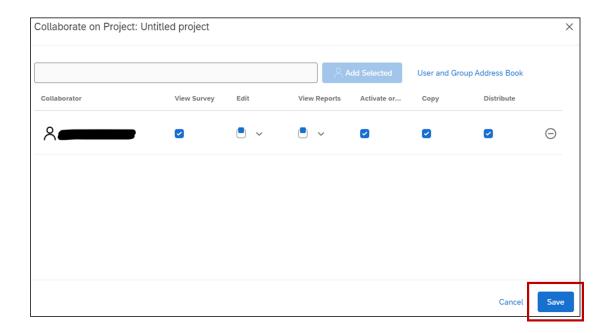

6. The new collaborator will receive an **email** that a Qualtrics Survey was shared with them. They will need to follow the directions to access the survey.

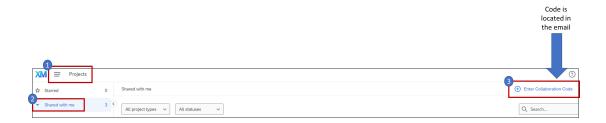

- Tags
- qualtrics
- <u>survey</u>